#### #QMX #firmware 1\_00\_006

ハンス・サマーズ 7 月 28 日 #105952 皆さん、こんにちは

明日は私の 52 歳の誕生日で、子供などに邪魔されるかどうかわからないので、その後は週 末なので、今週これまでに得た限りファームウェアをリリースしたかったので、100 006 をダウンロードする http://qrp-labs.com/qmx を参照してください。

概要:

- 1,ターミナルの新しい GPS ビューア画面、LCD でも利用可能な一部のデータ
- 2,ターミナルの新しいハードウェア診断画面、TX テスト画面を置き換える
- 3,降圧コンバータが OK 状態になる前に USB(および診断画面)を起動します
- 4,バグ修正: CW メッセージメモリが機能するようになりました
- 5,バグ修正: USB/LSB などの一部の設定が、電源を入れ直すまで機能しない

細部:

# 1.ターミナルの新しい GPS ビューア画面、LCD でも利用可能な一部のデータ

これはとても楽しいです! ターミナルにログインすると、「ハードウェアテスト」メニュー の下に「GPS ビューア」が表示されます。QCX-mini に接続するのと同じ方法で、GPS 受 信機を QMXに接続できます。3.5mmジャックプラグが接続された GPS受信機が必要です。 チップは 1pps で、リング接続は 9600 ボーのシリアルデータです。これは、QMX を注文 する際のオプションである現在の QLG1 http://qrp-labs.com/qlg2 を含む、QLG2、 QLG2SE、または QLG2 QRP ラボ モジュールのデフォルト出力でもあります。

QLG1 は GPS 衛星のみを受信します。QLG2 / GLG2SE モジュールは、デフォルトで GPS(アメリカ)と北斗(中国)の 2 つの衛星ネットワークを受信します。また、命令された場 合、グロナス(ロシア)またはガリレオ(ヨーロッパ)に変更することもできます。

これで、添付の例「gps viewer.png」のような画面が 2 つのパネルで表示されます:左上、 GPS データから解析された情報。左下:追跡されているすべての衛星のリスト。 列の数値 は、衛星 ID、仰角、方位角、SNR、衛星コンステレーションです。上矢印を使用して上に スクロールできる場合は右上に + が表示され、下矢印を使用して下にスクロールできる場 合は右下に + が表示されます。ここに示す例は、標準のアクティブ屋外パッチアンテナを 備えた QLG であり、これが非常に高い SNR、多くの衛星、GPS と Beidou の両方が表示 される理由です。右側のパネルには、すべての衛星がプロットされたスカイマップが表示 されます。

カラーエンコーディングは、修正計算に使用される衛星の SNR を示します。30+ dB の場 合は緑、20+ dB の場合は黄色、20dB の場合は青。白は追跡されているが、GPS モジュー ルの修正計算では、それ自体だけが最もよく知られている何らかの理由で使用されていな いことを意味します。さらに、マップ上には、0、90、180、270 度の軸に一連の青い点が あり、これも青でラベル付けされており、地平線と 45 度の仰角を表す 90 つの同心円(90 度が中心点)が表示されます。

+GPS 衛星を示します

x は BDS(北斗)衛星を示します

o は GLONASS 衛星用です

\*ガリレオ衛星用

サテライト ID は、西にあるすべてのサテライトの場合はサテライト ポイントの右側に、 東にあるサテライトの場合は左側に書き込まれます。

画面の右上隅に「PPS」というテキストが書かれており、PPS 信号がアクティブ(ハイ)にな ると反転します。

添付の例 qlg1.png は、テスト機器のスタックの上に座っているラボの屋内にある私の QLG1 を使用する場合の GPS ビューアであり、金属フレームの屋根の下では、衛星の数と SNR がはるかに低いことがわかります。

R を押して「raw」モードを切り替えて 4 番目のパネルを開き、行のスクロール生 NMEA データを表示することもできます。マッププロットパネルは、右上隅の小さなマップにサ イズ変更されます。「gps viewer enable raw.png」が添付されています。

マップは 80 x 24 の端末であり、グラフィック表示ではないため、必然的に位置の近似値 です。

最後に、QMX 自体の LCD /ボタン/ロータリーエンコーダの新しい「ハードルウェアテスト」 サブメニューで利用可能な「GPS ビューア」もあり、これには右エンコーダを回すことで スクロールできる 3 つの画面が含まれています。Ultimate1S の「GPS 情報」画面とよく似 た一般的な情報の概要画面が表示されます。緯度/経度画面、およびグリッドサブスクエア と高度を示す画面。GPS ビューアの LCD バージョンには、一般的な情報画面にあるときに pps に合わせて脈動する「ハートビート」アイコンがあります。

この GPS ビューアを書くことは、端末インターフェイスとデバイス上の LCD /ボタン/ロー タリーエンコーダーの両方の間の統合されたデータ駆動型メニューシステムとアプリケー ションである 1\_00\_004 用に開発した新しい改善されたフレームワークを示すため、私にと って良い有用な演習でした。だから私はそれが端末と QMX の 16x02 LCD の両方で操作で きるように GPS ビューアを書いた。GPS ビューアアプリケーションは、より大きな 80 x 24 文字の端末ログインが使用されるか、小さな 1602 LCD 画面でも使用できる。

# 2.ターミナルの新しいハードウェア診断画面、TX テスト画面を置き換えます

添付の例「diagnostics.png」を参照してください、これはターミナルログインのハードウ ェアテストメニューにもあります(まだ 1602 LCD ではありません)。この画面は、以前の「送 信機テスト」画面に代わるもので、その機能が含まれています。

このハードウェア診断画面には、以下で説明するように、現在 7 つのセクションが表示さ れ、それぞれが反転テキストでタイトルが付けられています。テキストの色は、問題がな ければ緑、問題がある場合は赤が反転します。

・「電源」は測定された電源電圧を示します。「OK」の範囲は 6〜12.5V です。

・「3V3 SMPS」:動作周波数を含む 3.3V 降圧コンバータの現在の動作パラメータ - これは 実際には同じ周波数にある 3 つの降圧コンバータすべてに適用されます。「ステータス」は、 降圧コンバータまたはリニアレギュレータ(78M33)のどちらを使用しているかに応じて、

「SMPS」または「リニア」のいずれかになります。最初の 0.25 秒の起動手順の後、すべ て問題がなければ、常に SMPS である必要があります。また、現在の測定された電源電圧 について、ライブ測定電圧、電流デューティサイクル、およびシステムが設定できる最大 デューティサイクルを確認することもできます。

・「5V SMPS」:5V 降圧コンバータについても同じ情報。ステータスは、正常に動作してい る場合は OK(最初の 0.25 秒後)、問題がある場合は「エラー」です。ここでも、測定された 電圧、現在のデューティサイクル、および最大許容デューティサイクル(期待される性能エ ンベロープ)を確認できます。

・「バイアスSMPS」:PINダイオードTX順方向バイアス電流降圧コンバータの同様の情報。 これは、送信機のキーを押したときにのみオンになります。この場合、測定(および計算) 電流と電流デューティサイクルが示されます。この場合、最大許容デューティサイクルは、 電源電圧に関係なく、現在常に 50%です。

・「コントロール」: ここで QMX のすべてのコントロールをテストできます。4 つのボタ ン(ロータリーエンコーダのシャフトにある 2 つを含む)、およびロータリーエンコーダの時 計回り/反時計回りの操作(それぞれ>>>と<<<として示されます)。ハードウェア診断テスト

画面を開くと、6 行がすべて赤で表示されます。次に、各ボタンを押してエンコーダーを 両方向に回転させると、赤が消えます。

・「入力」:これらはパドル長点と短点の入力です(キーヤーメニューの「キーヤースワップ」 設定を無視します)。ここでも、パドルの dit と dah をタップするまで赤くなります。

・「送信機」には、以前の「送信機テスト」画面(QDX トランシーバーにもあります)と同じ 機能があります。前と同じように、P を使用して PTT、T を押して送信、+/-を使用してバ ンドをそれぞれ上下に移動します。また、帯域に設定された PIN の FWD バイアス電流も 表示されます。P または T を押すと、画面の「BIAS SMPS」セクションが起動し、現在の 測定値が構成された PIN の FWD バイアス設定の数 mA 以内になります。さらに、RF エ ンベロープシェーピング(振幅変調)の後に、測定された PA ダイオード電圧である「電圧」 が表示されるようになりました。したがって、送信時には、これは電源電圧測定より少し 小さいはずです。

電源メーターや SWR メーターなどの開発が行われたら、このハードウェア診断画面にも追 加します。このハードウェア診断画面は、組み立てられたすべての QMX のテストの一部と してここのラボで使用するため、「合格」になる前に、画面上のすべての項目が緑色でテス トされていることを確認します。

#### 3. 降圧コンバータが OK 状態になる前に USB(および診断画面)を起動します

1\_00\_006 の重要な機能は、降圧コンバータの初期化が完了するのを待つ前に USB 通信サ ブシステムを起動することです。他の初期化の順序も変更されます。これが便利な機能に なる理由は、ターミナルエミュレータを USB 経由で接続し、QMX が正しく完全に起動し ていない場合、つまり 3.3V レギュレータを降圧コンバータの電源に切り替えていないか、 5V 降圧コンバータを正しく起動できなかった場合、ターミナルエミュレータにログインす ると自動的に診断画面が表示されるためです。 そしてこれは何が間違っているかについて の有用な情報を与えるかもしれません。

### 4.バグ修正:CW メッセージメモリが機能するようになりました

CW メッセージメモリが機能するようになりました!QCX ミニと同じように...

# 5.バグ修正:USB / LSB などの一部の設定は、電源を入れ直すまで機能しません でした

USB / LSB の設定は、電源を入れ直すまで、メニューで変更しても有効になりませんでし た。他のいくつかの設定もこの同じカテゴリにあり、これは修正されました。

私にとっての次のステップは次のとおりです。

皆さんが思いついたバグや緊急のリクエストを解決します

CW / FSK / WSPR ビーコン機能を修正します

時計、S メーター、バッテリーなどのアクティブなディスプレイ機能がアクティブな場合は 常に CW キーイングの問題を修正します(QCX でも問題が発生したことを覚えています)。 CAT コマンドを修正して、QCX および QDX がすべて正しく動作するようにします。 それでは取扱説明書を書きます

73 ハンス G0UPL

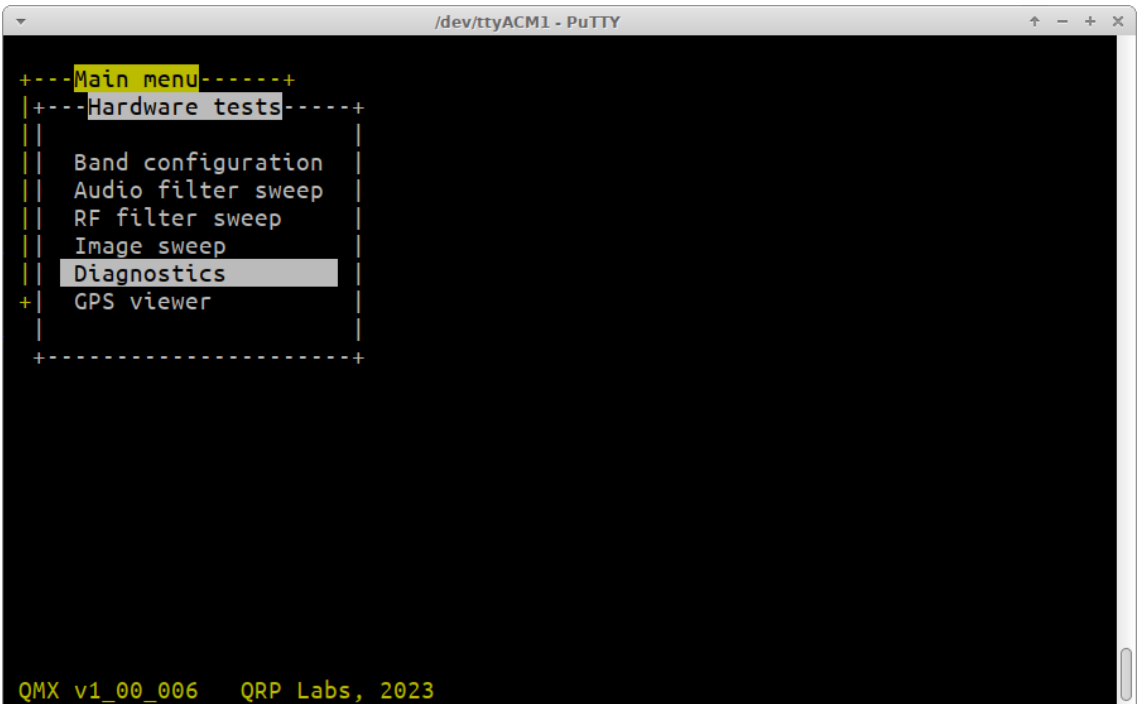

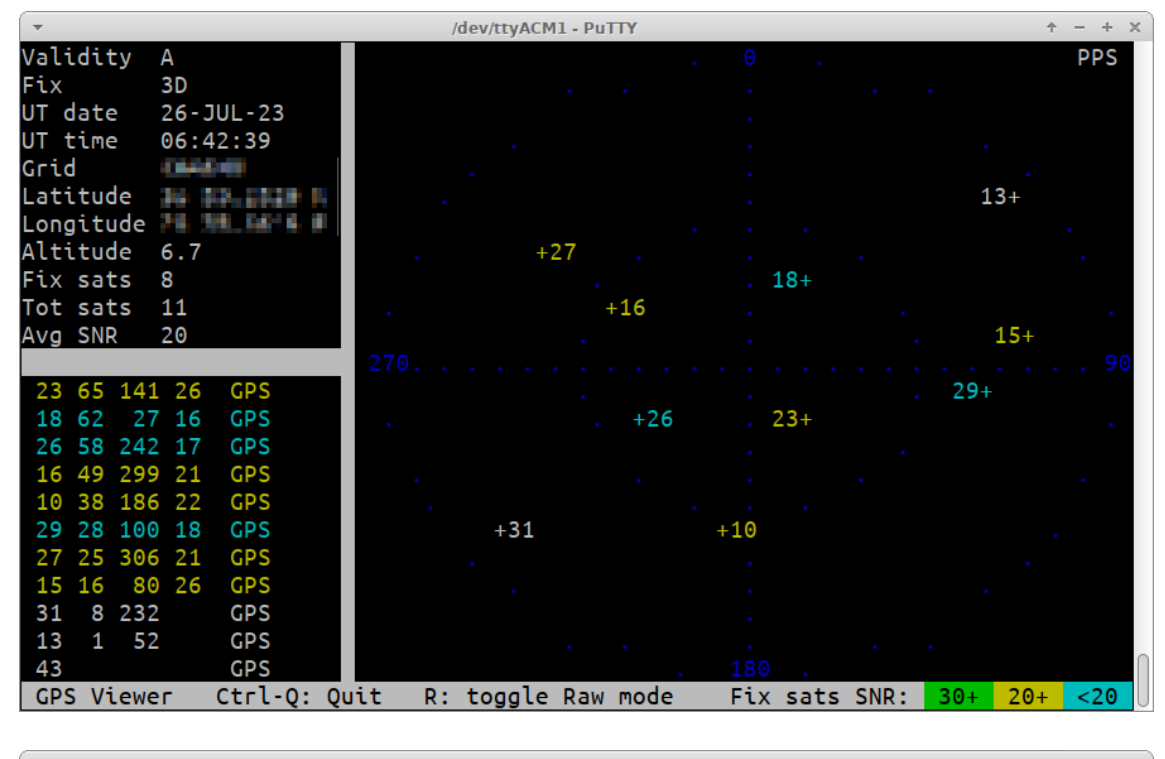

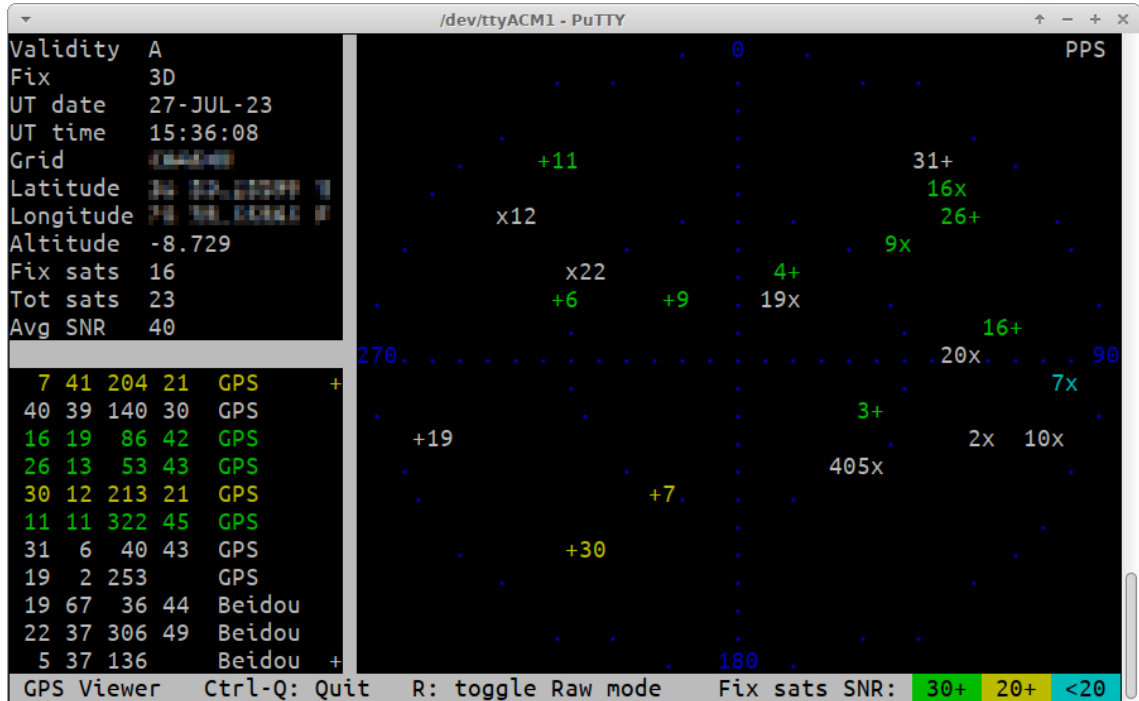

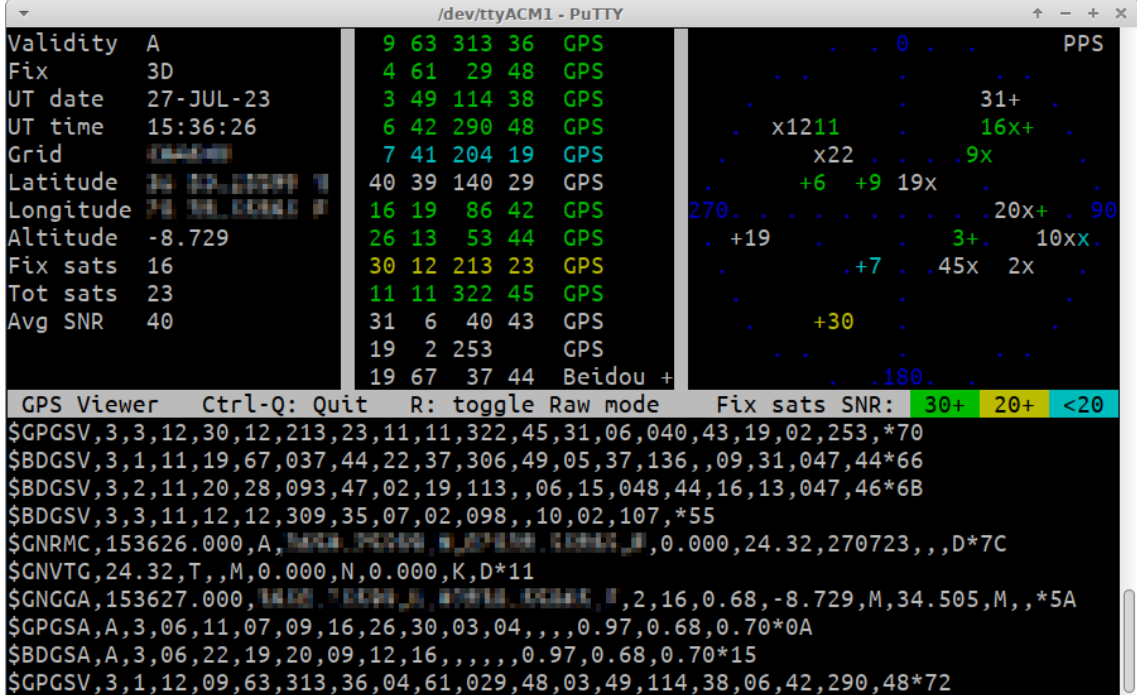

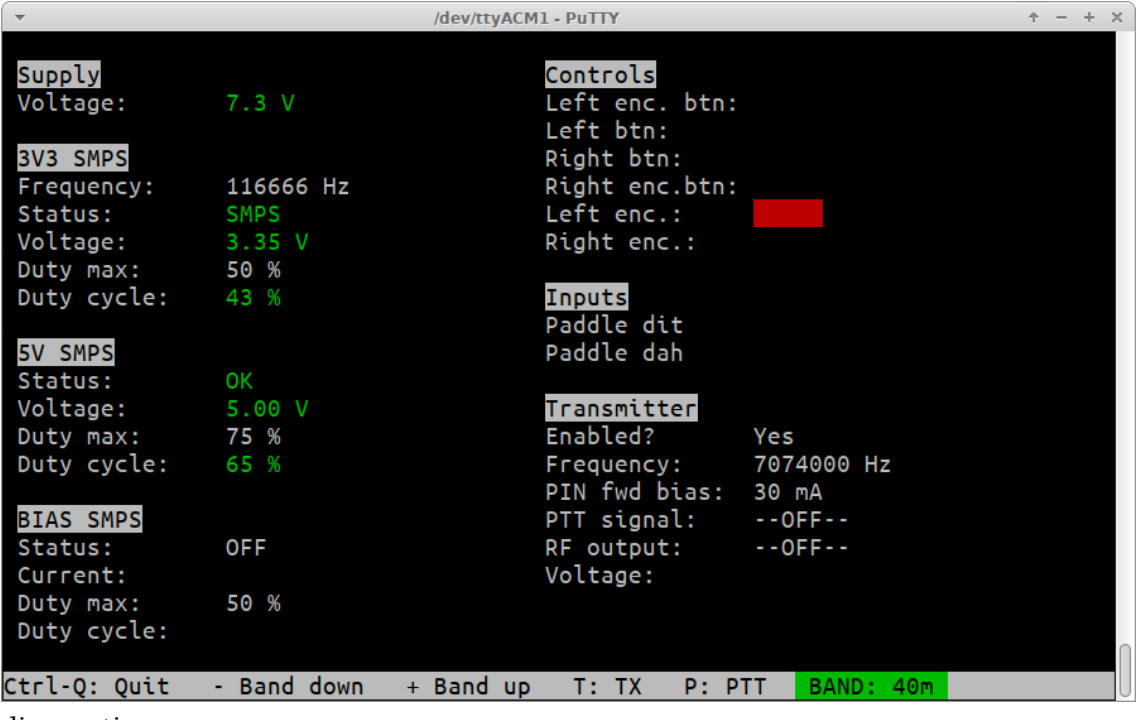

diagnostics.png